STEP-BY-STEP GUIDE FOR USING MICROSOFT OFFICE LENS APP WITH ANDROID

Download Microsoft 1. **Office Lens App** (Free App) from **Play Store** 2. Search and Open the App

11:31

Q

office lens

See results for "office lens"

😧 💐 🙃 III 67% 💼

×

**1.** Position your phone over the Document you want to scan into the Orange Frame. 2. Slide left/right and select Document.

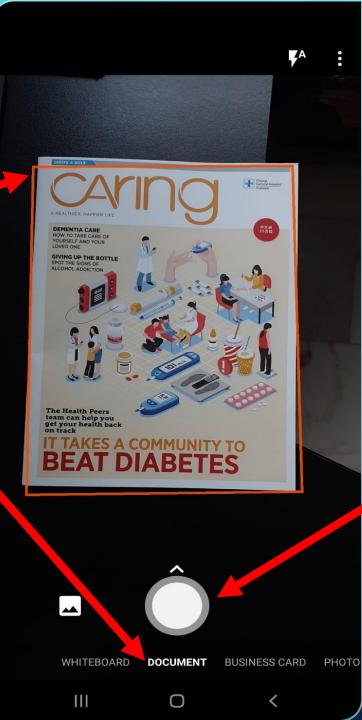

3. Press the round button to take a picture.

## Let me adjust border after each scan

You can set this later using crop tool

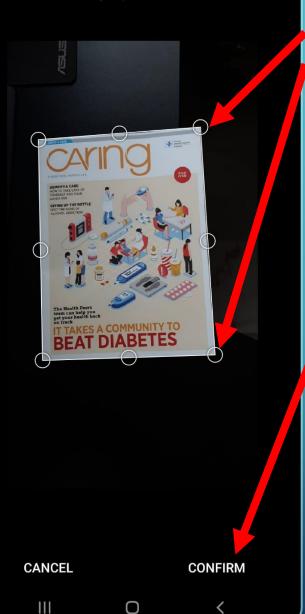

1. Adjust the 8 silver circles to fit the Document. 2. Press "Confirm" when you have finished adjusting. 3. Press "Done" to continue.

÷ セ CO Changi General Hospita 中文由 25页起 DEMENTIA CARE HOW TO TAKE CARE OF YOURSELF AND YOUR LOVED ONE **GIVING UP THE BOTTLE** SPOT THE SIGNS OF ALCOHOL ADDICTIO The Health Peers team can help you get your health back ABELES ✐ Add New

Ο

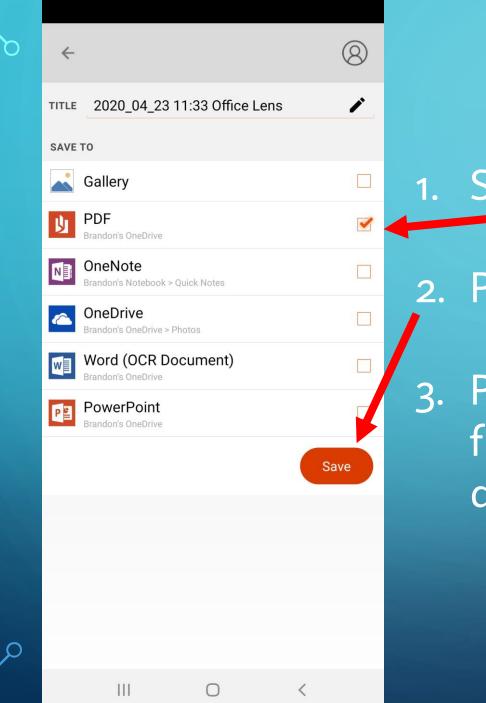

1. Select PDF.

2. Press "Save"

3. Press saved file to download.

My Files

o

<

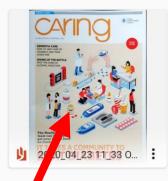

Ο

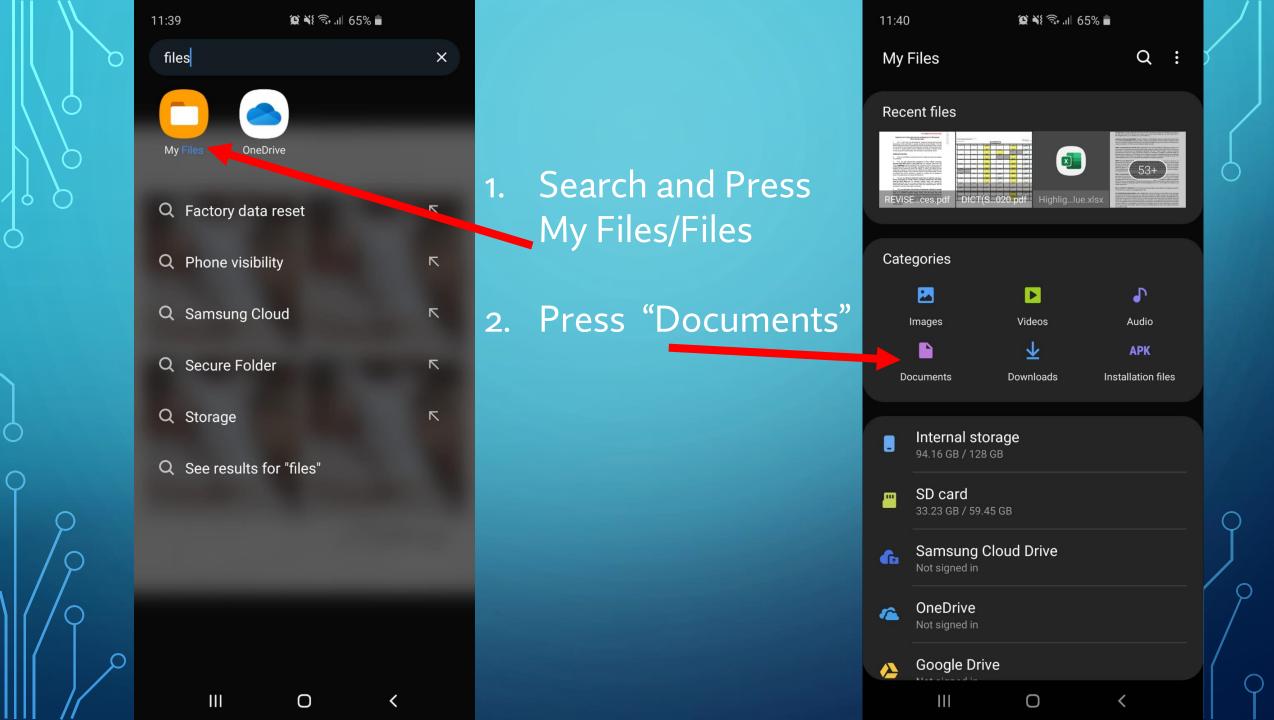

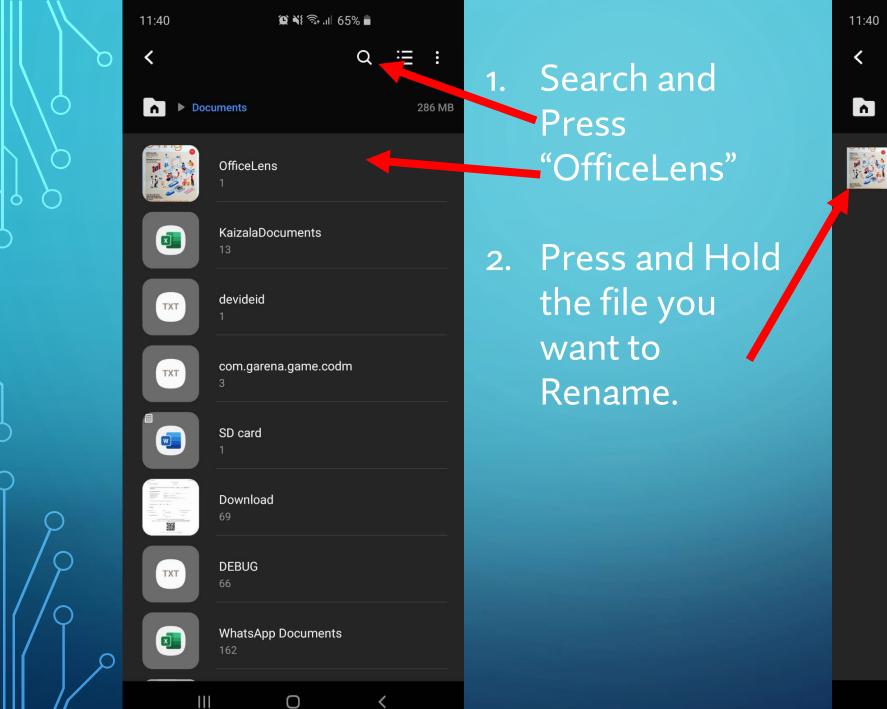

😧 📲 🙃 💵 65% 💼

Q ∷≣ ∷

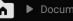

Ш

Ο

<

▶ Documents ▶ OfficeLens

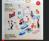

d9e62b58\_b3ed\_41b6...1\_3d24e14adb2a.pdf 23 Apr 11:34 288 KB

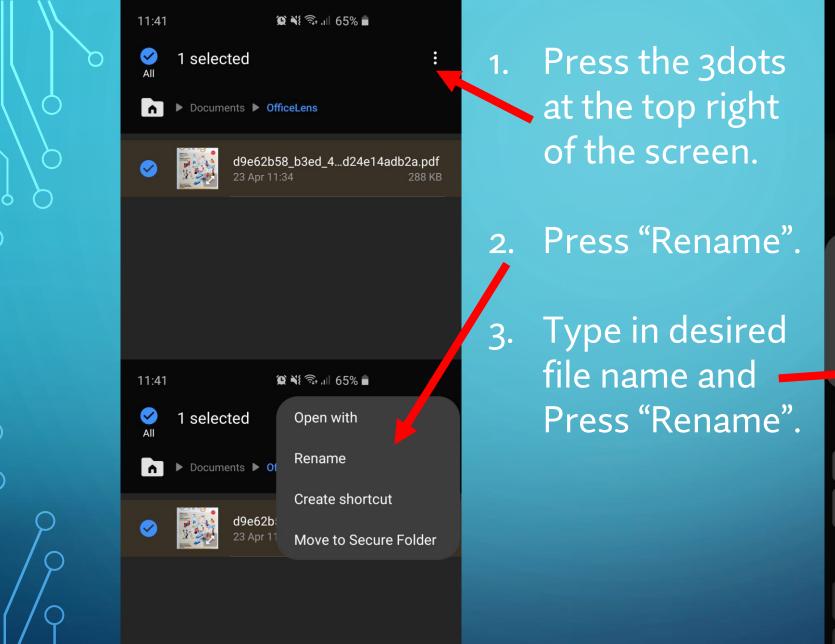

| 11:44    |                                  | <b>@ ¥</b> ≹ ଲ₊ .ı⊫ 64 | % 🛑   |     |
|----------|----------------------------------|------------------------|-------|-----|
| All 1    | selected                         |                        |       |     |
|          |                                  |                        |       |     |
|          | Homew<br>23 Apr 1                |                        |       | кв  |
| Renam    | 1 <b>e file</b><br>0rk2302020.pc | If                     |       |     |
|          | Cancel                           |                        | ename |     |
| (t)      | of                               | off                    | odd   |     |
| 1 2      | 3 4 9                            | 567                    | 89    | 0   |
| q w      | e r                              | t y u                  | i o   | р   |
| a        | s d f                            | g h                    | j k l |     |
| <b>†</b> | z x c                            | v b                    | n m   | ×   |
| !#1      | ,                                | glish (UK) 🕨           | . D   | one |
|          |                                  |                        |       |     |

 $\bigcirc$ 

Go to the Google Drive link given by your teacher.

Skip to **Slide 14** if your teacher has given you a Google Form link.

The following slides are for Google Drive Uploading. If your Device doesn't have Google Drive,

please proceed to download via Play Store

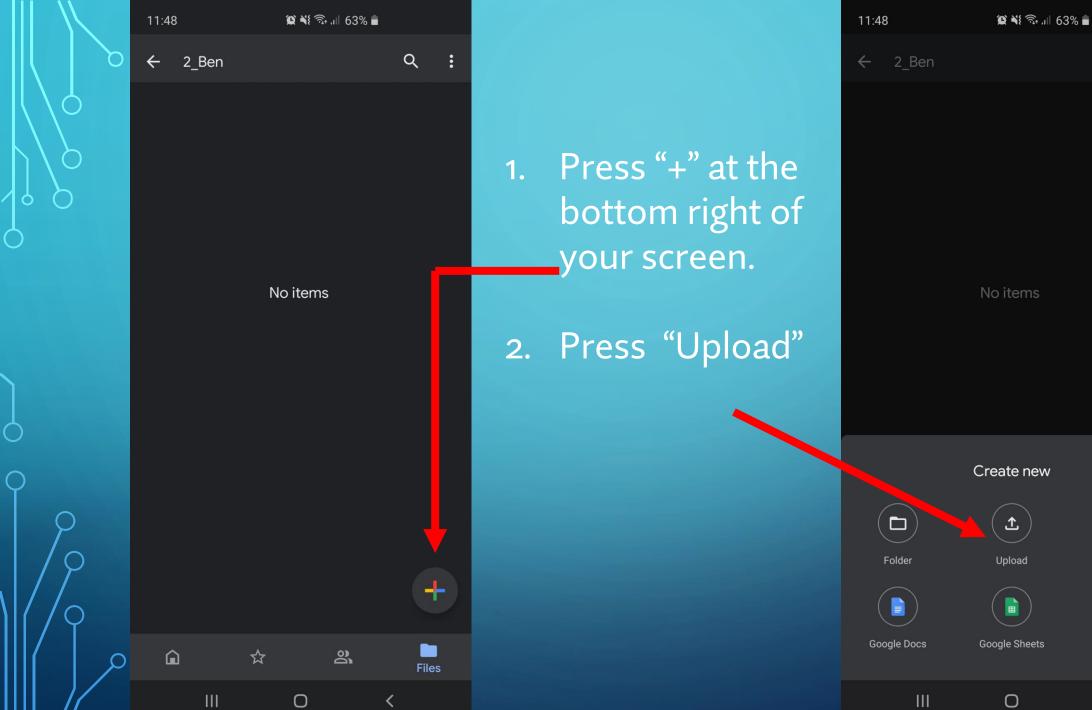

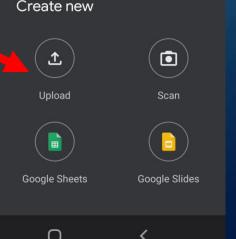

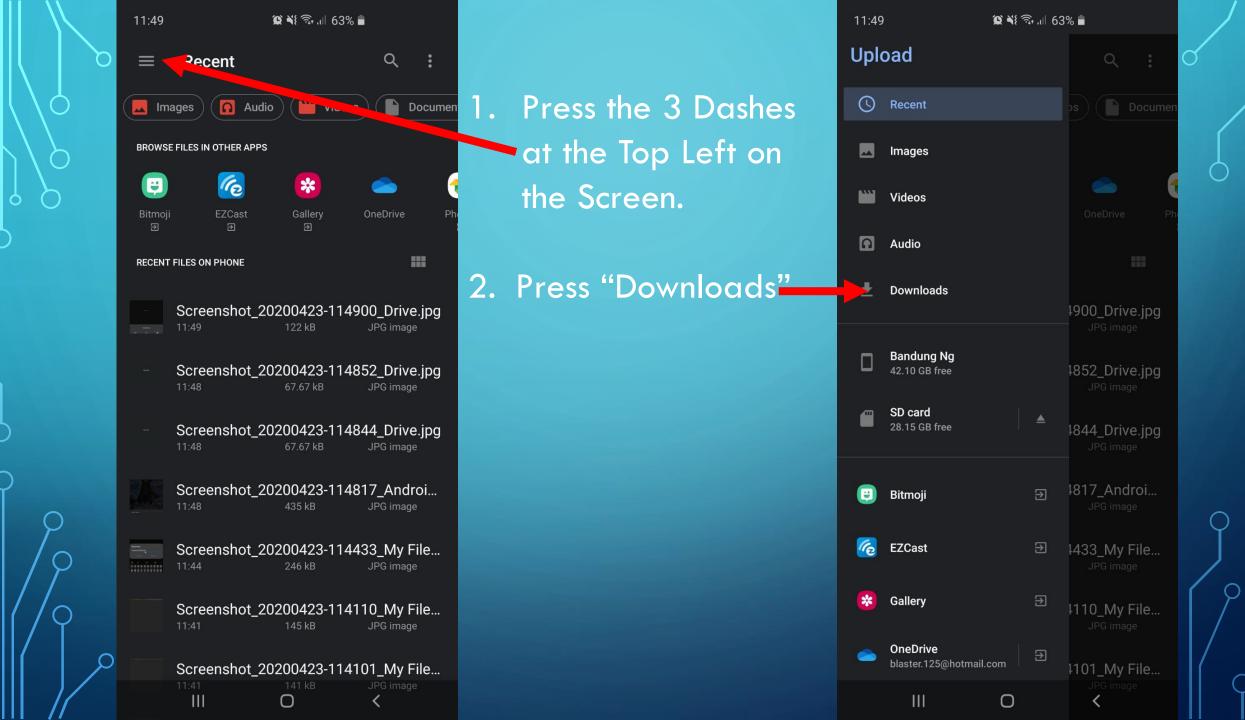

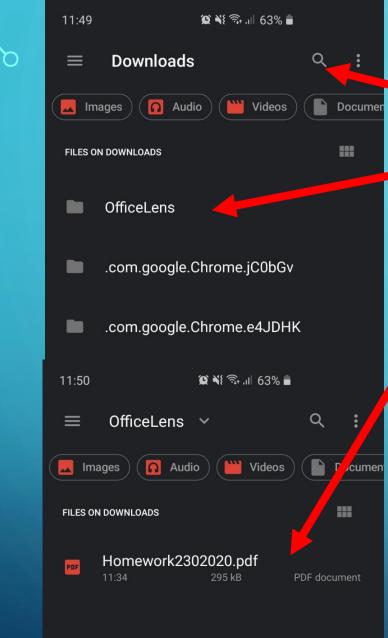

Search and Press "OfficeLens".

2. Press the PDFthat you wantto Upload.

3.

Once you are back in Google Drive you are done with the submission.

| 11:50 |            | Q | ا <sup>ر</sup> ا | il 63% 🗎 |      |    |   |
|-------|------------|---|------------------|----------|------|----|---|
| ÷     | 2_Ben      |   |                  |          | Q    | :  | 0 |
| Name  | $\uparrow$ |   |                  |          |      |    |   |
| PDF   | Homeword   |   | 0.pdf            |          |      | :  |   |
|       |            |   |                  |          |      |    |   |
| Â     |            | ☆ |                  | ð        | File | es | / |
|       |            |   | _                |          |      |    |   |

0

## The following slides are for students using Google Form to upload.

13:12

 $\hat{\mathbf{D}}$ 

😰 🌂 🙃 💷 55% 着

docs.google.com/forms/d/e/

## 12

## Homework Submission to Mrs **Emmeline Loo**

The name and photo associated with your Google account will be recorded when you upload files and submit this form. Not

Switch account

| ł | R | e | q | u | ir | e | d |  |
|---|---|---|---|---|----|---|---|--|
|   |   |   |   |   |    |   |   |  |

Full Name \*

Your answer

Class \*

Your answer

Ш

Class Register Number \*

Ο

Type / Copy and Paste the Google Form link that your teacher has given you into a browser.

| $\mathbf{N}$        | 13:13 🖾 😰 💐 🖘 대 55% 🛢                                                                                                    |    |                                             | 13:13              | 😰 📲 🦘 대 54% 🛢                                                     |
|---------------------|----------------------------------------------------------------------------------------------------|----|---------------------------------------------|--------------------|-------------------------------------------------------------------|
|                     | Class Register Number *                                                                                                    | 1. | Fill in the                                 | Class Registe      | er Number *                                                       |
| 5                   | Choose                                                                                                    |    | form.                                       | Choose             | ~                                                                 |
|                     | Date of Assignment (This is the date that<br>teacher assigned you the homework) *<br>Date                                                                       | 2. | Press<br>"Add file"                         | Date of Assic      | onment (This is the date that                                     |
|                     | · ·                                                                                                    |    |                                             | Upload My [<br>    | Drive Previously selected                                         |
|                     | Please label your file in the following format<br>(Please name it as: Name_assignment_date<br>of assignment.) Eg.<br>Emmeline_writing_12041_020. Kindly save as | 3. | Press "Select<br>files from<br>your device" | S                  | elect files from your device                                      |
|                     | PDF. *<br>♪ Add file                                                                                                    |    | your device                                 | Upload Ca          | ancel                                                             |
| $\sim$              | Submit                                                                                                    |    |                                             | Submit             |                                                                   |
| $\boldsymbol{\rho}$ | Never submit passwords through Google Forms.                                                                                                    |    |                                             | Never submit passw | ords through Google Forms.                                        |
| Q                   | This form was created inside of Ministry of Education. <u>Report</u><br><u>Abuse</u>                                                                            |    |                                             | This form was cre  | eated inside of Ministry of Education. <u>Rep</u><br><u>Abuse</u> |
|                     | Google Forms                                                                                                    |    |                                             |                    | Google Forms                                                      |
| 17                  | III O <                                                                                                    |    |                                             | 111                | 0 <                                                               |

 $\bigcirc$ 

e date that

×

f Education. <u>Report</u>

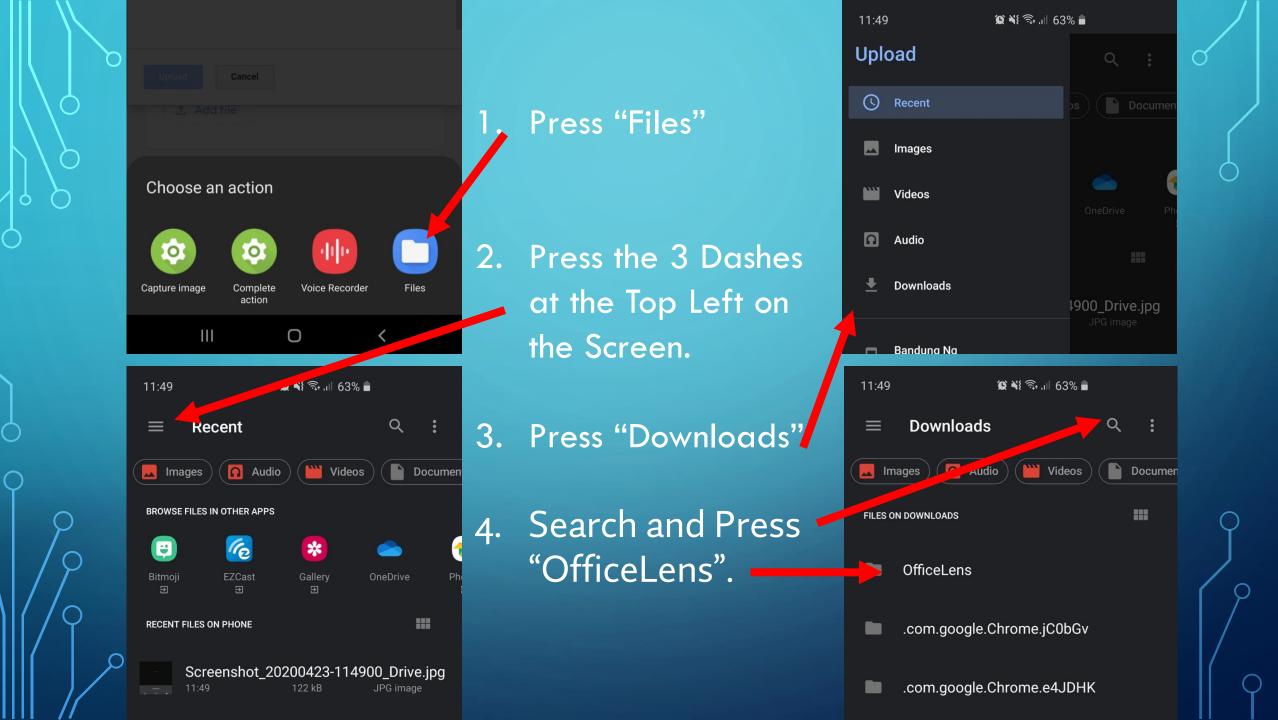

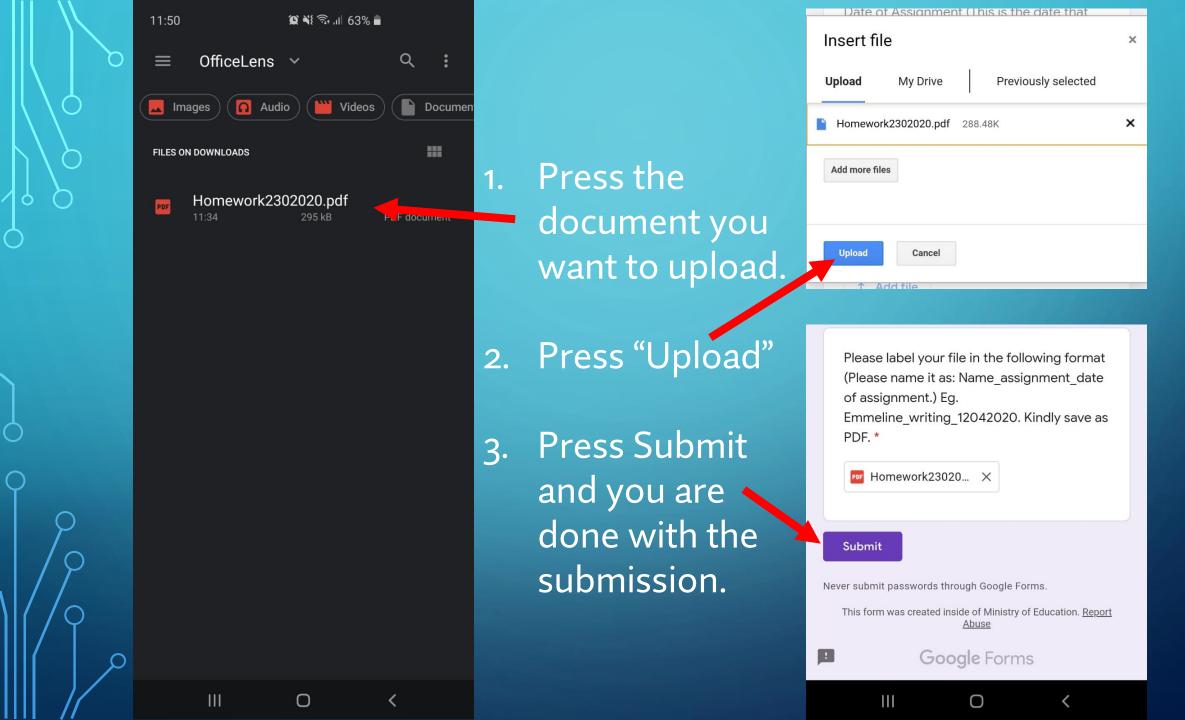